# GASQ

# **GASQ ONLINE@HOME EXAMS WIE FUNKTIONIERT DAS?**

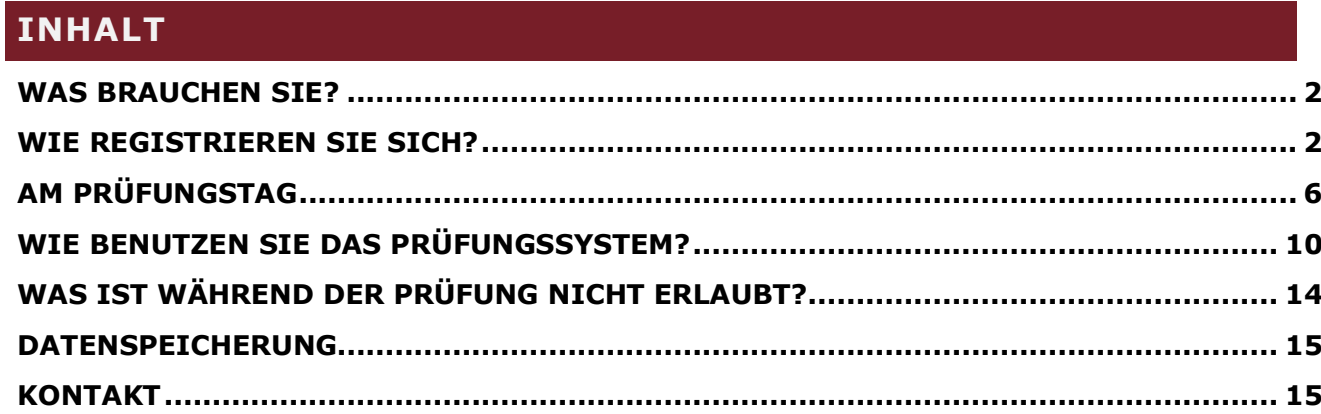

# <span id="page-1-0"></span>**WAS BRAUCHEN SIE?**

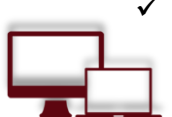

# ✓ **Desktop oder Laptop mit Webcam und Mikrofon**

Für die Prüfung benötigen Sie einen Laptop oder einen Desktop-Computer, da die zur Freigabe Ihres Bildschirms erforderliche Google Chrome-Erweiterung nicht mit Mobilgeräten kompatibel ist. Ihr Laptop oder Desktop muss mit einer Webcam und einem Mikrofon und Lautsprecher ausgestattet sein. Systemanforderungen: Windows 8 und höher, Mac OS X und höher, ChromeOS und die meisten Linux-Distributionen (64-Bit-Ubuntu 14.04+, Debian 8+, openSUSE 13.3+ oder Fedora Linux 24+).

#### ✓ **Der Google Chrome-Browser muss installiert sein**

Sie brauchen den Google Chrome Browser, um die für die Bildschirmfreigabe erforderliche Erweiterung hinzufügen zu können. Stellen Sie sicher, dass Sie über die Administratorrechte verfügen, um die Erweiterung Ihrem Browser hinzuzufügen.

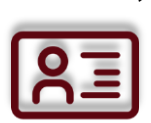

### ✓ **Lichtbildausweis**

Bevor Sie mit der Prüfung beginnen, müssen Sie sich mit Ihrem Studentenausweis, Reisepass, Personalausweis oder einem Führerschein identifizieren, auf dem Ihr Name und Ihr Foto vermerkt sind. Sie können die privaten Informationen wie die Adresse oder Ausweisnummer abdecken.

#### ✓ **Tablet oder Smartphone mit Kamera**

Abhängig vom Prüfungsstandard müssen Sie die Kamera Ihres Smartphones oder Tablets verwenden. Wir werden Sie darüber informieren, wenn dies zutreffend ist. Sie müssen eine App (34 MB) herunterladen, die mit Android 5.1 oder höher und iOS (Apple) 10.0 oder höher kompatibel ist.

**Hinweis:** Huawei P30, Samsung Galaxy A3 (2016), Google Pixel 3 und neuer sind nicht mit der App kompatibel.

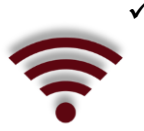

#### ✓ **Stabile Internetverbindung**

Um die Prüfung problemlos ablegen zu können, benötigen Sie eine stabile Internetverbindung (für mobiles Streaming ist WLAN erforderlich) mit einer Mindest-Upload-Geschwindigkeit von 1,5 Mbit / s. Es ist nicht möglich, mobile Daten zu verwenden!

# <span id="page-1-1"></span>**WIE REGISTRIEREN SIE SICH?**

#### **1. Sie buchen Ihre Prüfung auf unserer [Website.](https://www.gasq.org/en/certification/remote-exams.html?)**

Bei der Buchung müssen Sie den genauen Tag und die Uhrzeit der Prüfung angeben. Bitte beachten Sie, dass Sie die Prüfung zu diesem Zeitpunkt ablegen können sollten, da sonst Ihr Zugang zur Prüfung abläuft. Die Gebühr wird nicht erstattet!

#### **2. Sie erhalten eine E-Mail von ProctorExam (exams@proctorexam.com), um Ihr System zu überprüfen und für die Prüfung einzurichten.**

Sie müssen eine Google Chrome-Erweiterung (Schritt 1 in der E-Mail) und eine Anwendung auf Ihrem Smartphone oder Tablet installieren.

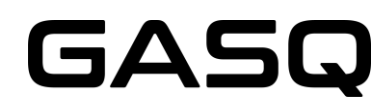

Beachten Sie, dass Sie Administratorrechte benötigen, um die Google Chrome-Erweiterung zu installieren.

Bitte stellen Sie sicher, dass Sie die Systemüberprüfung mindestens 48 Stunden vor der Prüfung abgeschlossen haben!

Wenn dies nicht rechtzeitig erfolgt und Ihr System nicht ordnungsgemäß funktioniert, können Sie die Prüfung nicht verschieben, Ihr Prüfungszugang läuft ab und die Gebühr wird nicht zurückerstattet!

#### **Folgende E-Mail erhalten Sie nach der Buchung bzw. spätestens 4 Tage vor der Prüfung von ProctorExam (exams@proctorexam.com)**

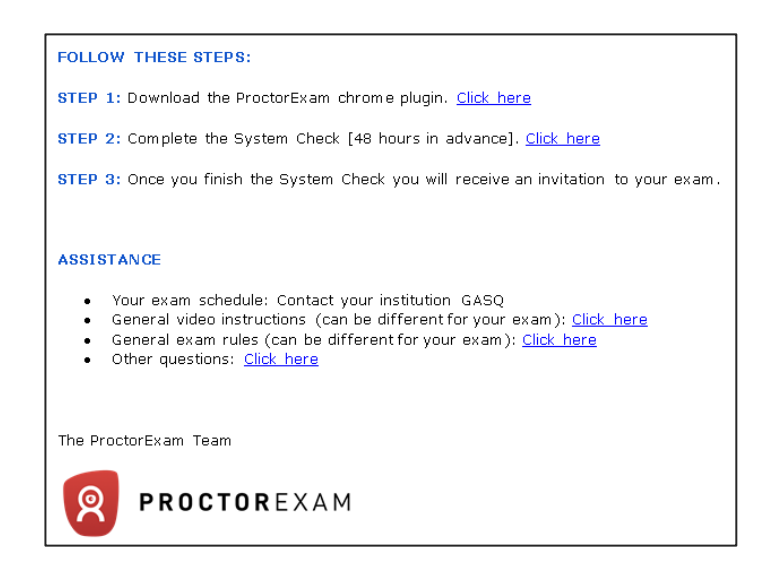

#### **Systemüberprüfung (Schritt 2 in der E-Mail)**

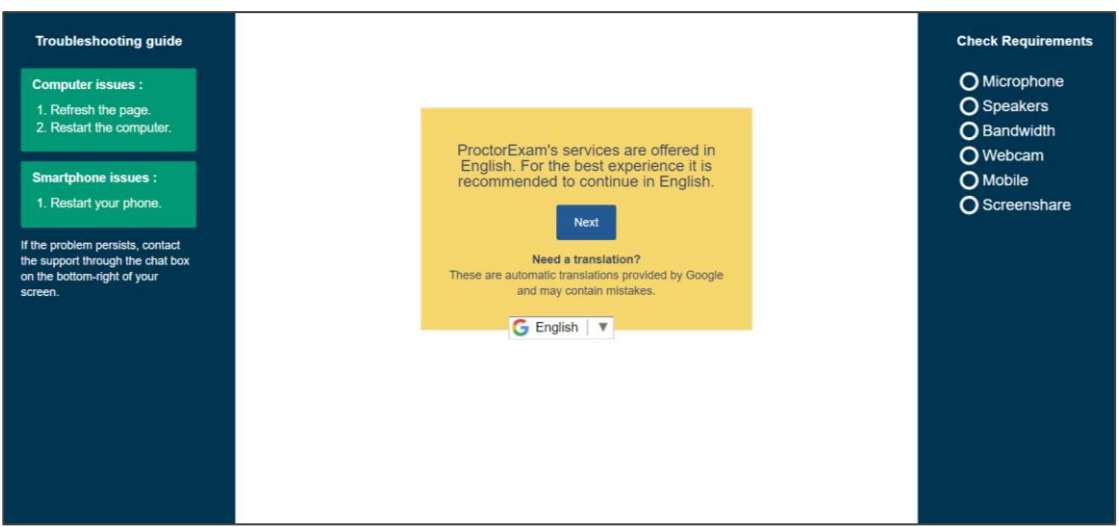

Die Menüführung ist in Englisch. Sie können Google verwenden, um sie ins Deutsche zu übersetzen. Bitte beachten Sie, dass Google Übersetzungen Fehler enthalten können.

Die Systemüberprüfung muss mit exakt der technischen Umgebung wie bei der Prüfung stattfinden (selber Raum, selbe Verbindungen, selbe Geräte)! Wichtig: Bitte verwenden Sie kein Headset für die Systemüberprüfung!

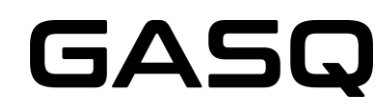

Während der Systemüberprüfung werden Sie aufgefordert, die mobile ProctorExam Anwendung auf Ihrem Smart-Gerät zu installieren. Für manche Module wird kein Smart-Gerät benötigt. Dieser Schritt entfällt gegebenenfalls.

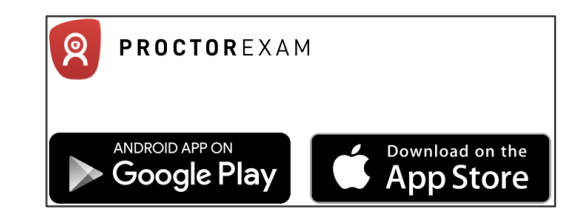

Öffnen Sie die Anwendung und scannen Sie den QR-Code. Nachdem Sie den QR-Code gescannt haben, stellt die Anwendung eine Verbindung zu Ihrer mobilen Kamera her. Nachdem das System sichergestellt hat, dass Ihre mobile Kamera funktioniert, können Sie mit der Systemüberprüfung fortfahren.

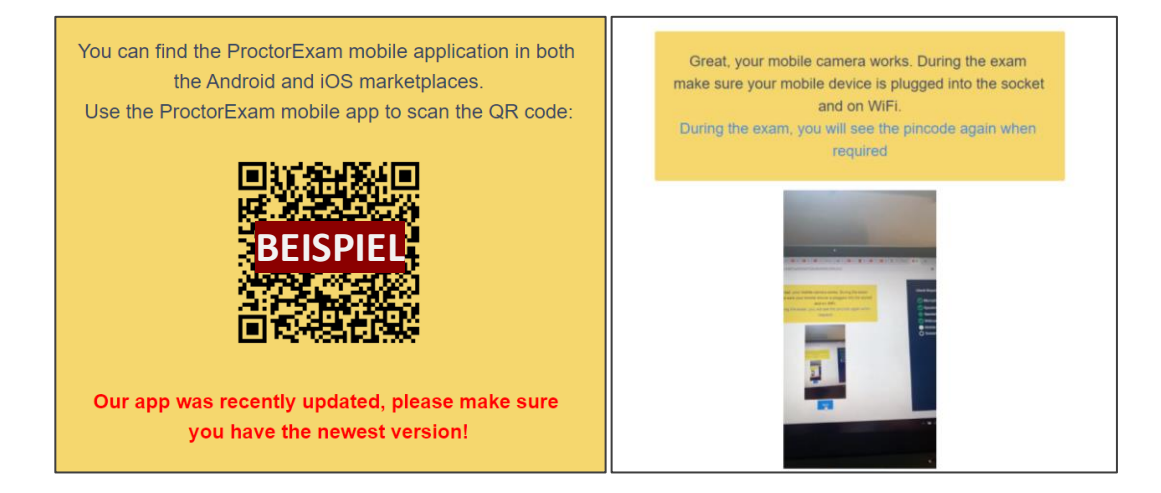

Hinweis: Für einige Prüfungsmodule ist die Nutzung des mobilen Gerätes nicht erforderlich. In diesem Fall wird dieser Schritt während der Systemüberprüfung nicht angezeigt.

#### **Systemüberprüfung abgeschlossen**

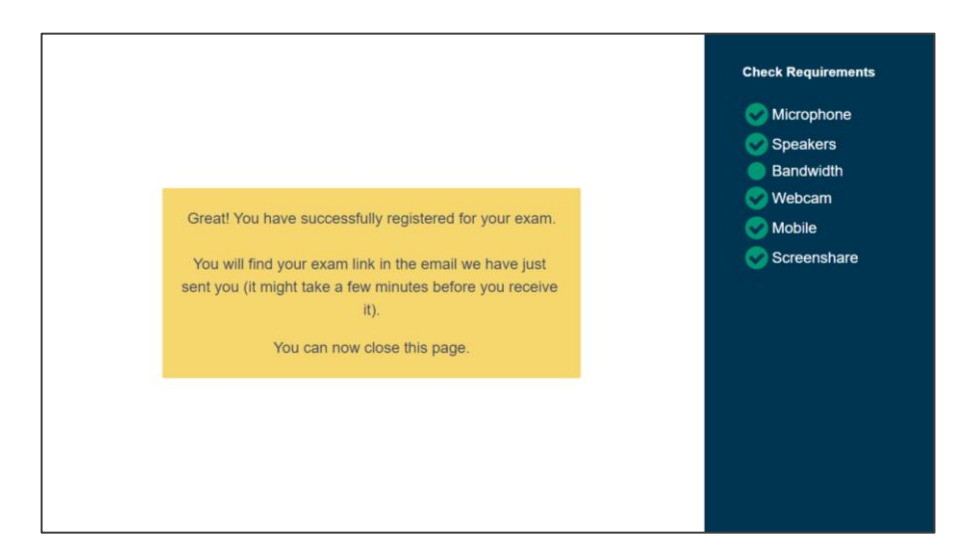

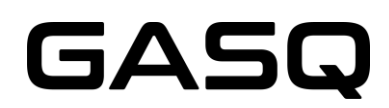

#### **3. Nach Abschluss der Systemprüfung erhalten Sie die Einladung zu Ihrer Prüfung per E-Mail.**

Der Absender der E-Mail ist **ProctorExam**, der Betreff lautet "**You are now ready to take your exam**". Überprüfen Sie unbedingt Ihren Spam-Ordner, wenn Sie diese E-Mail nicht erhalten haben!

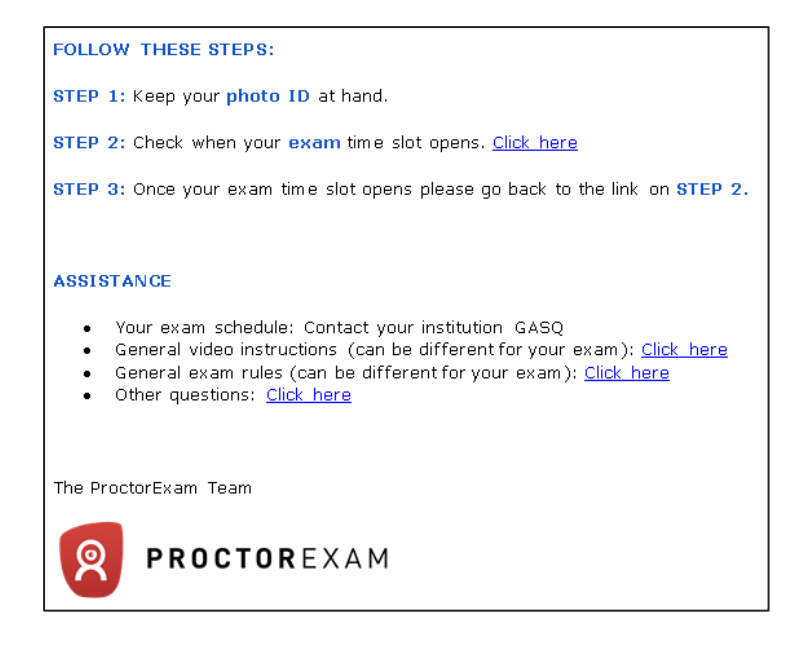

Bitte beachten Sie, **dass Sie die Prüfung nur zur von Ihnen gebuchten Zeit beginnen können**. Wenn Sie Ihre Prüfung vor diesem Zeitpunkt beginnen, können Sie sich nicht beim System anmelden.

Wenn Sie diesen Zeitraum verpassen, läuft Ihr Prüfungs-Login ab und Sie können die Prüfung nicht mehr starten.

Die Gebühr wird nicht erstattet.

#### **Bitte beachten Sie, dass die untenstehende Zeit den Zeitraum angibt, in dem Sie die Prüfung beginnen können, nicht die Dauer der Prüfung!**

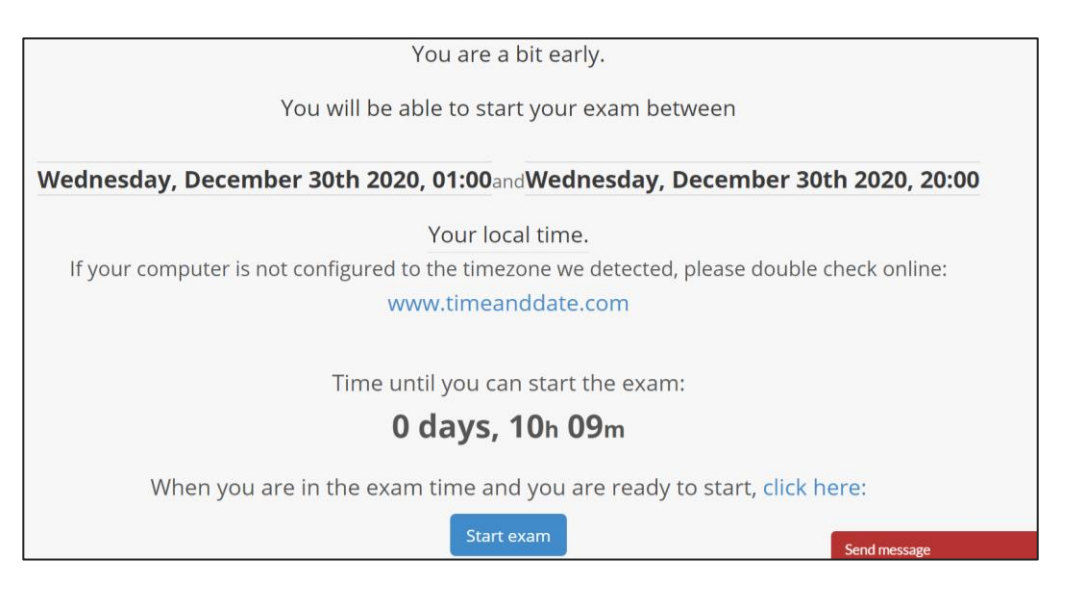

# <span id="page-5-0"></span>**AM PRÜFUNGSTAG**

### ✓ **Bereiten Sie Ihren Raum vor**

Stellen Sie vor Beginn Ihrer Prüfung Folgendes sicher:

- Der Raum ist gut beleuchtet und ruhig (es dürfen keine lauten Geräusche innerhalb oder außerhalb des Raums auftreten)
- Sie sind während der gesamten Dauer der Prüfung allein
- Es befinden sich keine weiteren Geräte, Bücher, Hefte oder andere verbotene Materialien in Ihrer Reichweite

Sie müssen dem Prüfer Ihre Umgebung zeigen und können die Prüfung nicht starten, wenn zusätzliche Geräte, Bücher oder andere verbotene Hilfsmittel vorhanden sind, die Ihnen während der Prüfung helfen können.

Hinweis: Während der ISTQB-Prüfungen dürfen Sie Notizen auf einem Whiteboard oder einer Tafel vornehmen (z. B. auf einer Spielzeug-Zaubermaltafel oder einen Büro-Whiteboard). Wenn Sie beabsichtigen, ein Whiteboard / eine Tafel zu verwenden, bereiten Sie es bitte vor und halten Sie es in Ihrer Reichweite. Diese Option gilt ausschließlich für ISTQB-Prüfungen.

### ✓ **Halten Sie Ihren Lichtbildausweis bereit**

### ✓ **Melden Sie sich rechtzeitig beim System an**

Sie können die Prüfung starten, indem Sie dem Link aus Schritt 2 Ihrer Einladungs-E-Mail folgen. Der Prüfungszugang ist nur während der in der E-Mail angegebenen Zeit gültig.

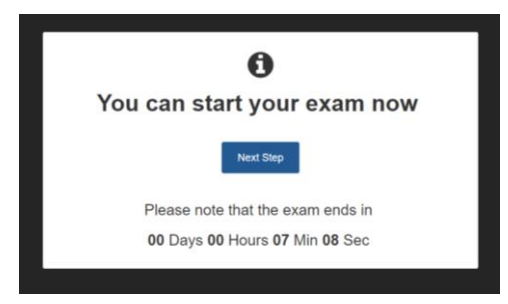

Nach dem Anmelden werden Sie durch die folgenden Schritte geführt:

# **1. Identifizieren Sie sich**

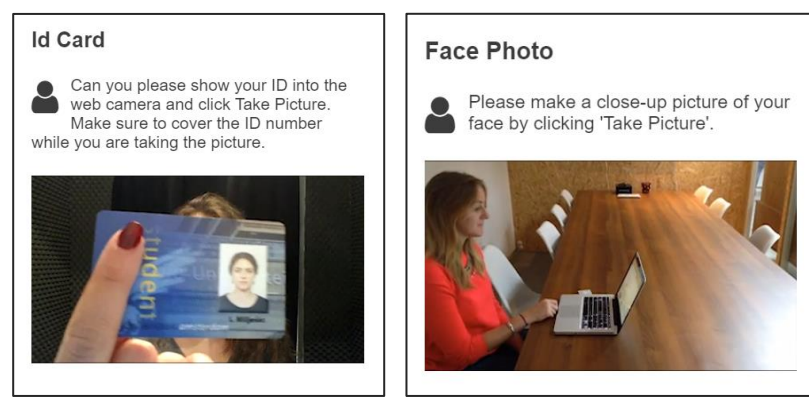

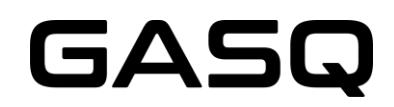

Wichtig: Sie werden vom Prüfer im Chatfenster am unteren Bildschirmrand begrüßt. Der Prüfer hört Sie, kann Sie jedoch nur über das Chatfenster kontaktieren. Sie können den Prüfer während der gesamten Dauer der Prüfung über das Chatfenster kontaktieren.

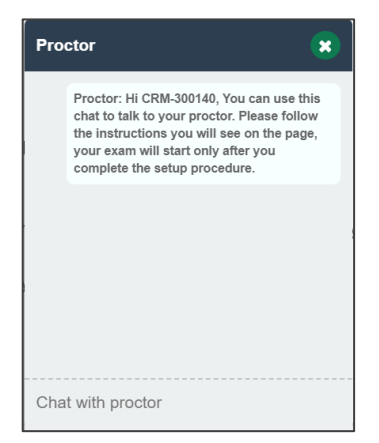

#### **2. Richten Sie Ihr Smart-Gerät ein**

Hinweis: Für einige Prüfungsmodule ist die Nutzung des mobilen Gerätes nicht erforderlich. In diesem Fall wird dieser Schritt nicht angezeigt.

Aktivieren Sie den Flugzeugmodus auf Ihrem Gerät und scannen Sie den QR-Code auf Ihrem Bildschirm mit der ProctorExam-Anwendung, die Sie auf Ihr Smart-Gerät heruntergeladen haben. Stellen Sie sicher, dass Ihr Smart-Gerät mit einem WLAN Netzwerk verbunden ist. Es ist nicht möglich, mobile Daten zu verwenden!

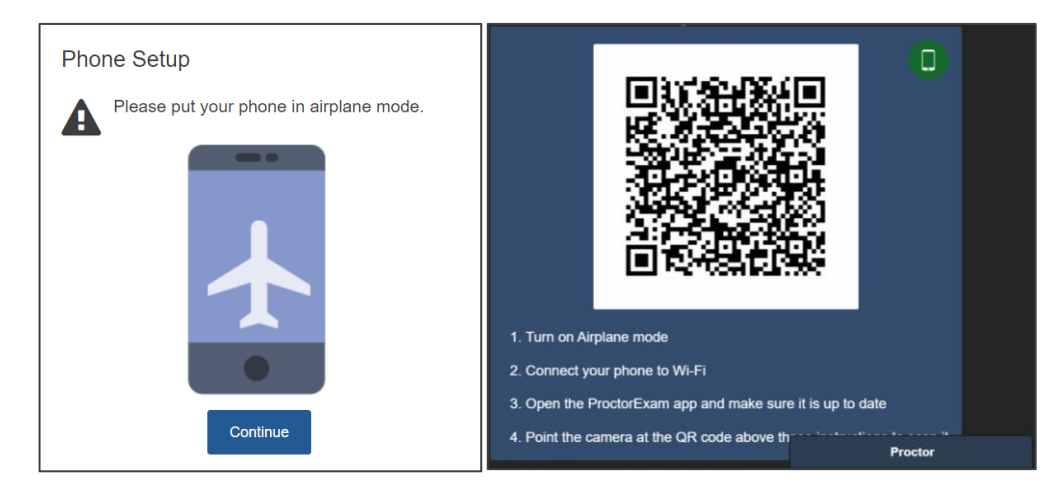

Die Kamera Ihres Smart-Geräts startet die Aufnahme.

Da Ihr Gerät für die gesamte Prüfungsdauer arbeiten muss, stellen Sie bitte sicher, dass es vollständig aufgeladen ist oder während der Prüfung aufgeladen wird! Denken Sie daran, dass die Stromversorgung nicht vom Rechner aus vorgenommen werden kann, da das Gerät 2-3 Meter vom Arbeitsplatz entfernt platziert werden muss!

#### **3. Zeigen Sie Ihren Raum**

Zeigen Sie dem Prüfer mit Ihrer Smart-Device-Kamera Ihren Raum.

Bitte beachten Sie, dass der Proctor Sie über Chat-Nachrichten durch diese Schritte führt.

# GASG

Sie müssen Ihren Computer und Ihre Tastatur, Ihren Schreibtisch und den Bereich hinter Ihrem Computer, den Raum unter Ihrem Schreibtisch, die Decke sowie die Ecken Ihres Zimmers zeigen. Bitte filmen Sie anschließend auch Ihre Ohren, um dem Prüfer aufzuzeigen, dass Sie keine Kopfhörer tragen. Bitte beachten Sie, dass Sie auch Hörgeräte dem Prüfer zeigen müssen, falls Sie diese verwenden.

Sie können die Schritte in den folgenden Screenshots sehen:

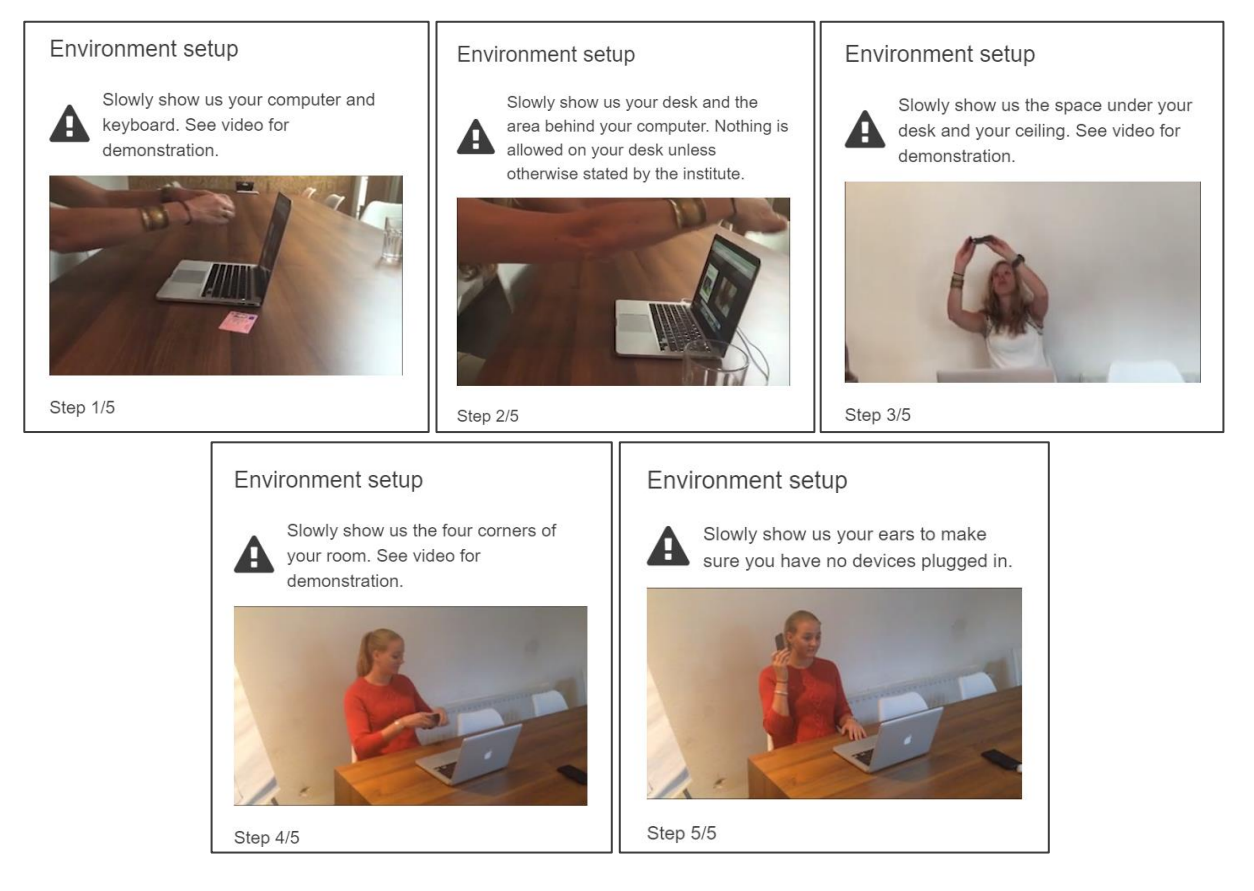

### **4. Richten Sie Ihre Kameras ein**

Ihre beiden Kameras - die Webcam und die Mobilgerät-Kamera - müssen eingerichtet sein.

Sie müssen Ihr Mobilgerät so aufstellen, dass die Kamera 3 Meter von Ihnen entfernt ist, sodass die Kamera Sie und den Bildschirm Ihres Laptops oder Desktops erfasst. Bitte beachten Sie die Beispiele in den folgenden Screenshots.

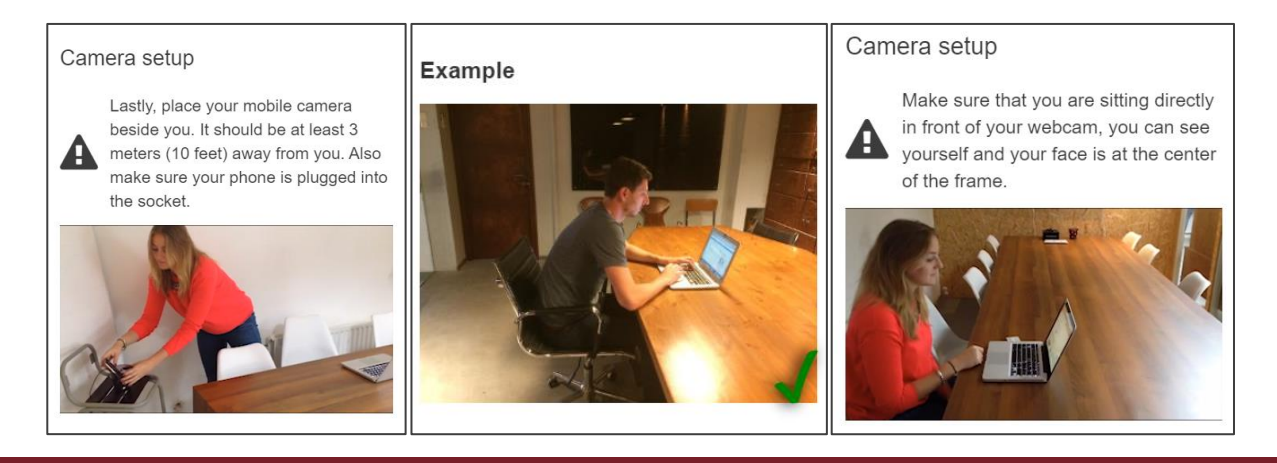

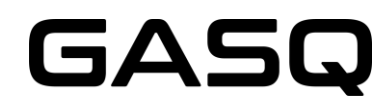

Wenn Sie während Ihrer ISTQB-Prüfung ein Whiteboard verwenden möchten, müssen Sie dieses vorab dem Prüfer zeigen. Bitte beachten Sie, dass das Whiteboard vor der Prüfung sauber sein muss und sich in Ihrer Reichweite und im Blickfeld der Kamera befinden muss.

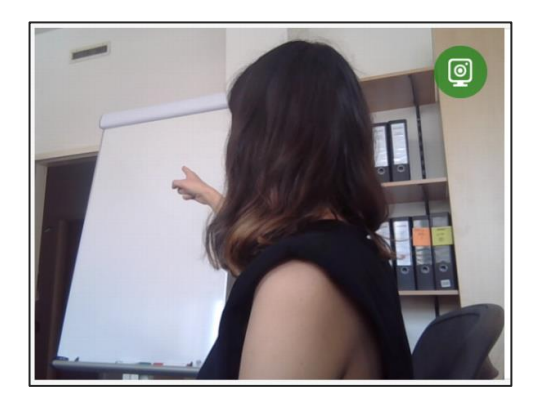

Bitte demonstrieren Sie dem Prüfer, dass Ihr Stift löslich ist, indem Sie kurz auf dem Whiteboard malen und dies anschließend wieder wegwischen.

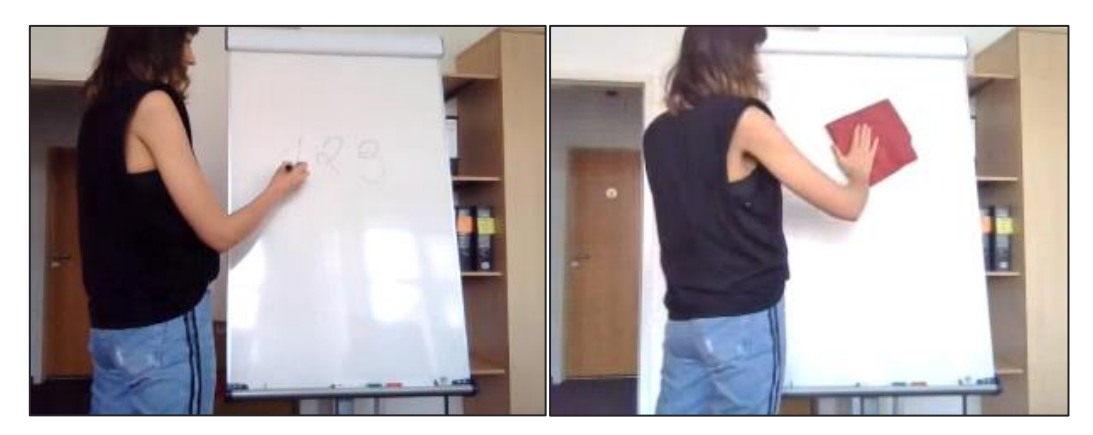

#### ✓ **Starten Sie die Prüfung**

Befolgen Sie die Anweisungen auf Ihrem Bildschirm, um auf das Prüfungssystem zuzugreifen. Die Prüfung wird in einem neuen Tab geöffnet.

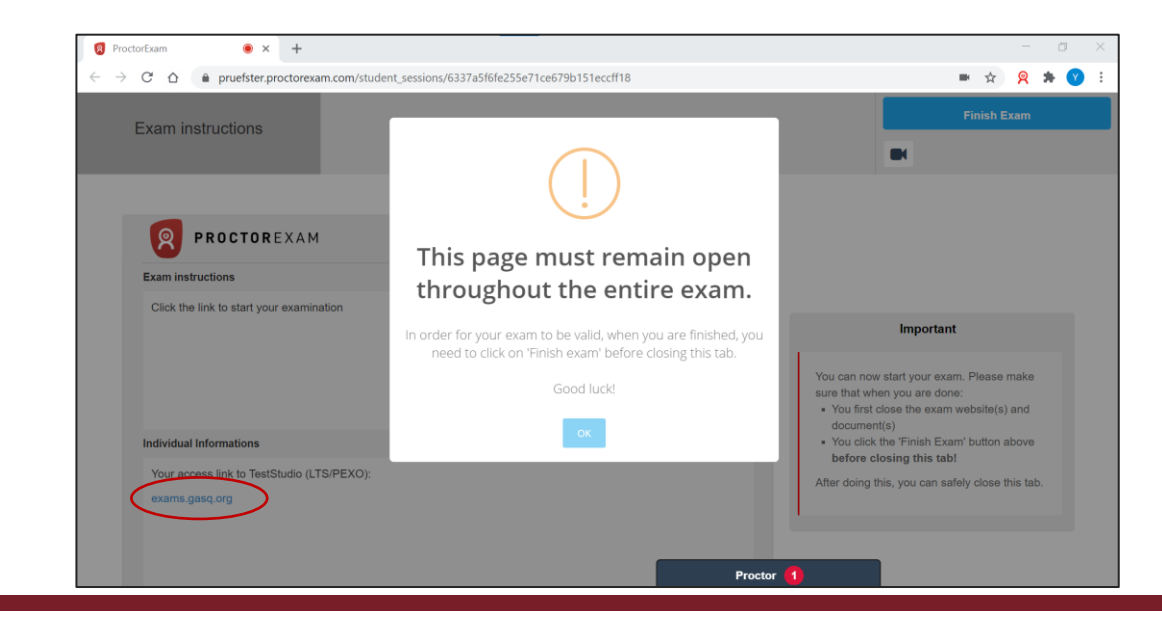

# GASQ

# <span id="page-9-0"></span>**WIE BENUTZEN SIE DAS PRÜFUNGSSYSTEM?**

**1. Lesen und akzeptieren Sie die Prüfungsbedingungen** 

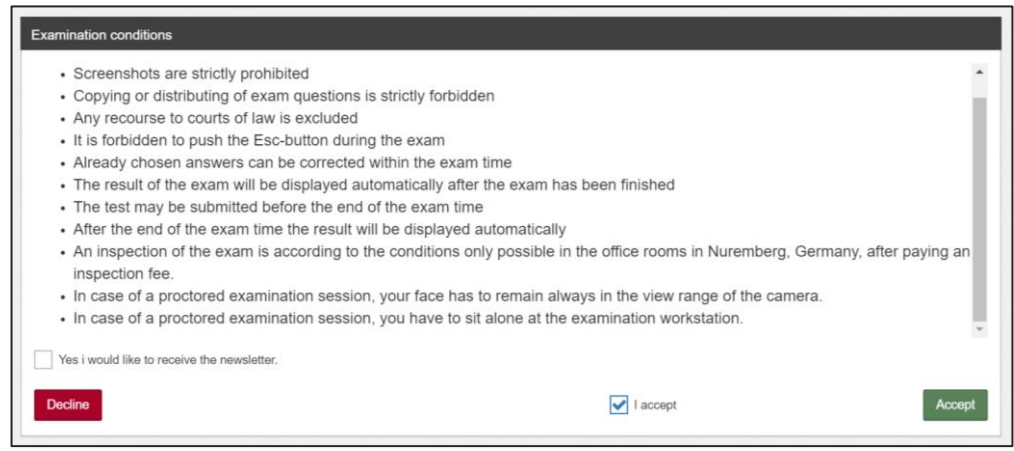

**2. Geben Sie Ihre persönlichen Daten ein. Stellen Sie sicher, dass Ihr Name oder Ihre E-Mail-Adresse keine Tippfehler enthält** 

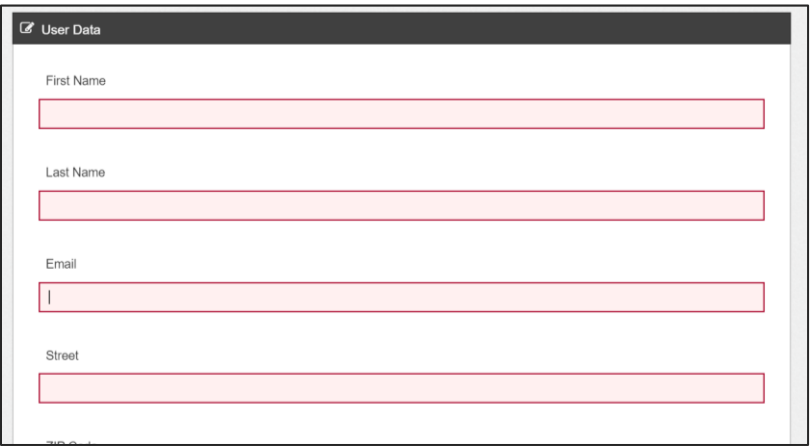

Hinweis: Bitte beachten Sie, dass Sie Ihren Videostream nicht sehen können, wenn Sie beim Prüfungssystem angemeldet sind.

#### **3. Starten Sie die Prüfung mit einem Klick auf "Ready"**

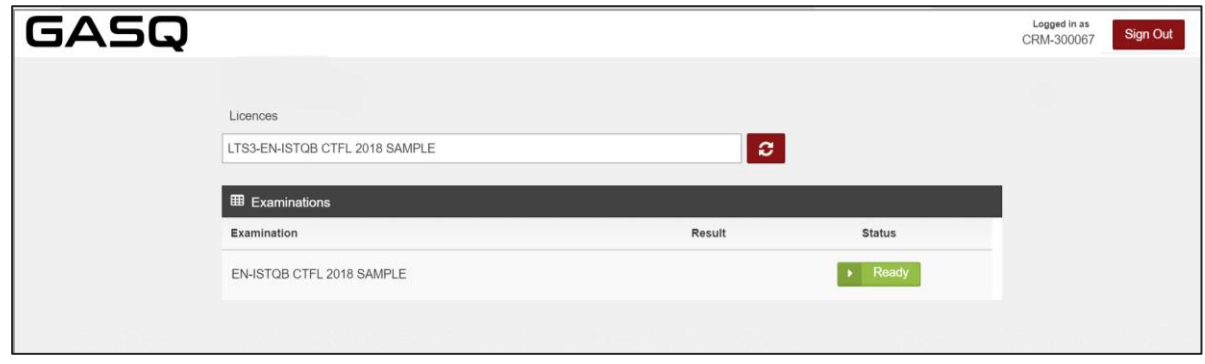

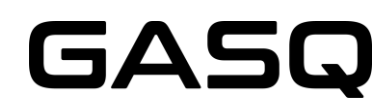

#### **4. Lesen Sie die prüfungsspezifischen Bedingungen und akzeptieren Sie diese**

Dies sind die Bedingungen, die für Ihre Prüfung relevant sind. Hier finden Sie Informationen zur Dauer Ihrer Prüfung, zur Anzahl der Fragen etc.

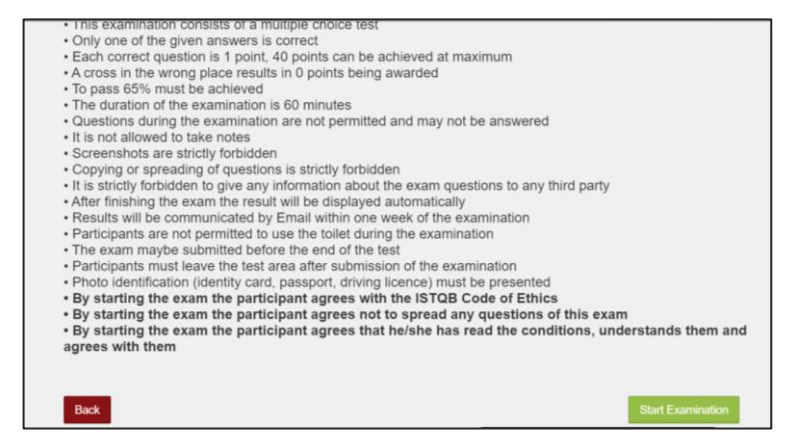

#### **5. Ihre Prüfung beginnt jetzt**

Ab diesem Moment läuft die Prüfungszeit.

Mithilfe der Symbolleiste oben im Fenster können Sie

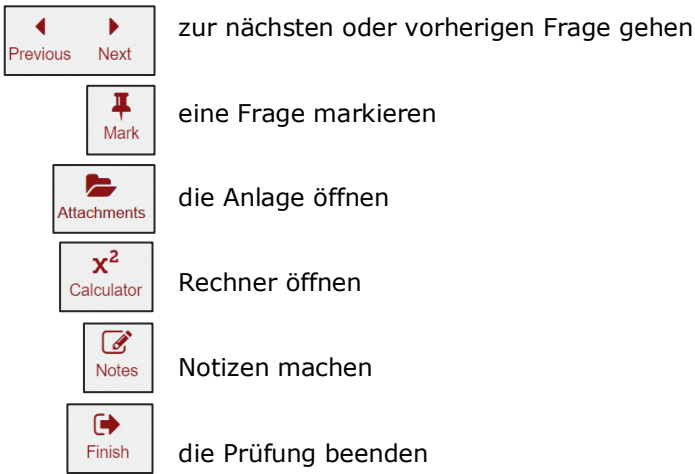

Wenn eine Prüfungsfrage keine Anlage enthält, wird der Button "Attachment" in der Symbolleiste nicht angezeigt. Wenn der Button "Attachment" angezeigt wird, bedeutet dies, dass die Frage eine Anlage enthält.

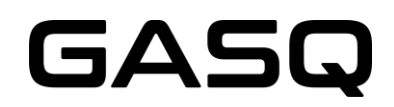

Die verbleibende Prüfungszeit sehen Sie in der oberen rechten Ecke.

Auf der linken Seite des Bildschirms sehen Sie, welche Fragen Sie bereits beantwortet haben. Sie erhalten unten rechts auf dem Bildschirm eine Benachrichtigung, wenn der Prüfer Ihnen eine Nachricht sendet.

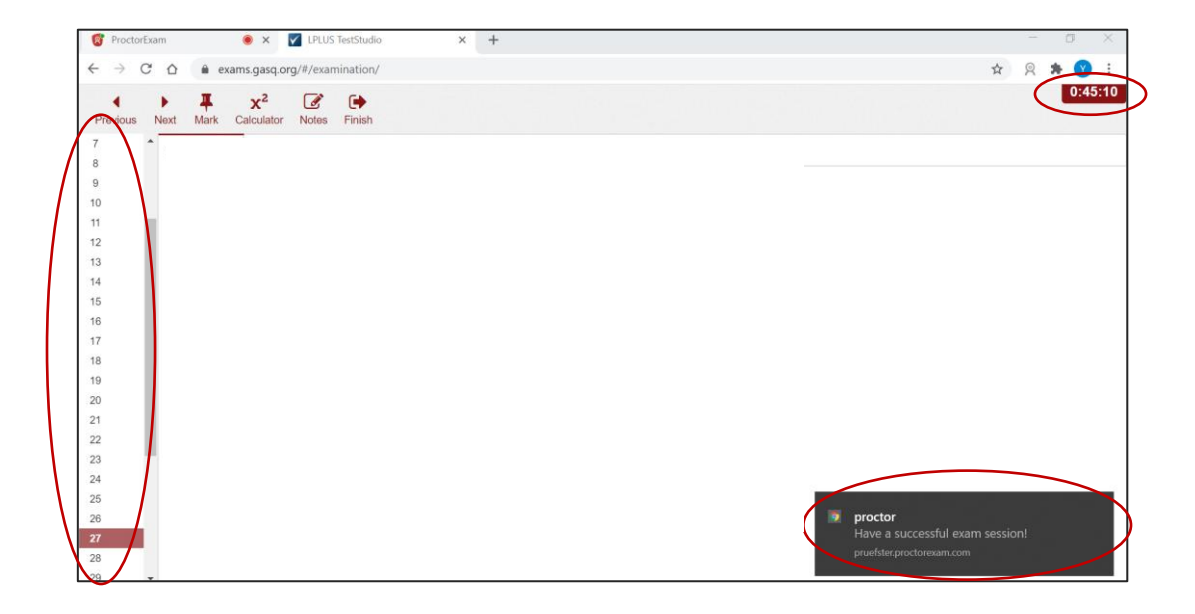

Es ist jederzeit möglich Ihren Prüfer im Chat-Fenster am unteren Bildschirmrand des ProctorExam Tabs (der erste Tab im Browser) zu kontaktieren.

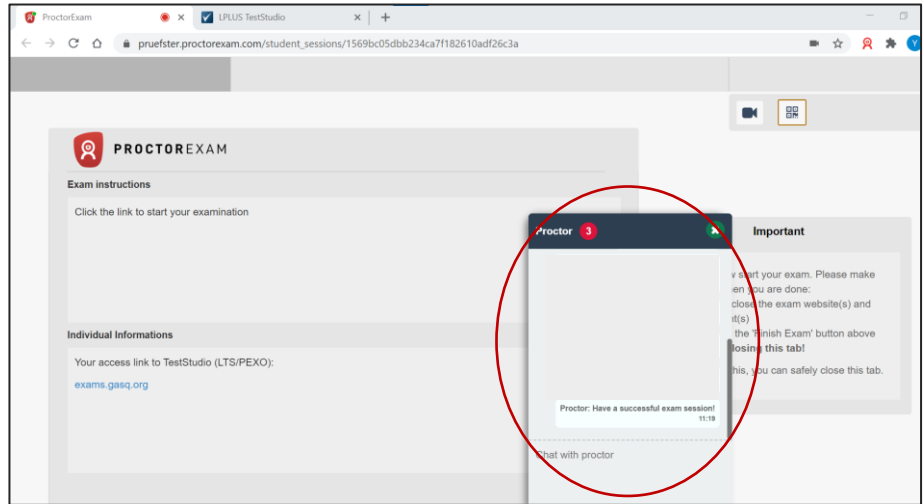

Sie können zu jedem Zeitpunkt der Prüfung Notizen an dem Whiteboard / der Tafel machen, solange Sie sich im Blickfeld Ihrer Kamera befinden! (nur für ISTQB-Prüfungen)

Der Prüfer kann Sie jederzeit bitten Ihr Whiteboard / Ihre Tafel zu zeigen.

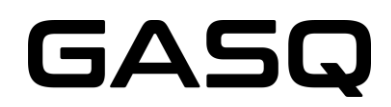

**6. Nachdem Sie alle Fragen beantwortet haben und die Prüfung beenden möchten, verwenden Sie bitte den "Finish" Button in der Symbolleiste.**

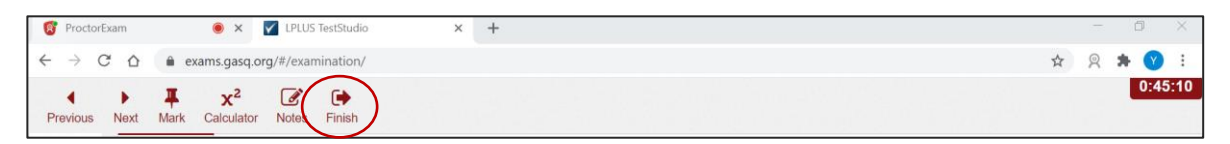

#### **Danach ist es NICHT MÖGLICH, die Prüfung fortzusetzen!**

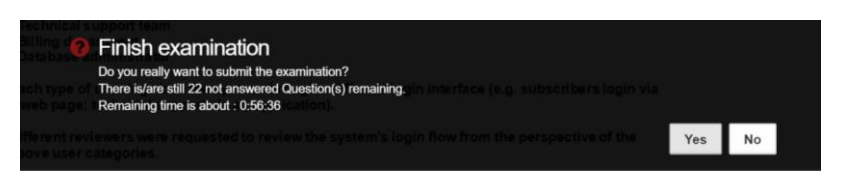

#### **7. Ihr Ergebnis wird auf dem Bildschirm angezeigt**

Auf dem Screenshot unten hat das Prüfungsergebnis die Mindestpunktzahl nicht erreicht

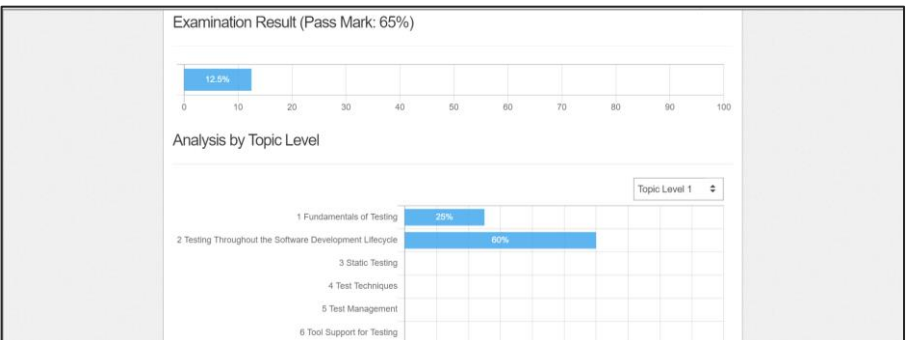

**8. \* Es ist wichtig, dass Sie die Notizen auf Ihrem Whiteboard / Ihrer Tafel wegwischen, bevor Sie das Prüfungssystem verlassen**

Wenn Sie diese Regel nicht befolgen, meldet der Prüfer den Vorfall und Ihr Prüfungsergebnis wird ungültig!

\* nur für ISTQB-Prüfungen

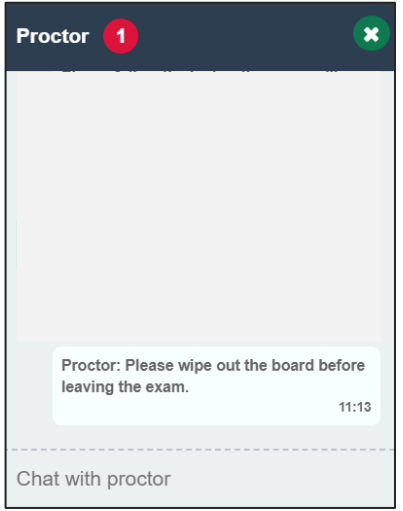

# GASQ

#### **9. Sie können das Prüfungssystem jetzt verlassen**

Der blaue "Finish Exam" Button schließt das Prüfungssystem vollständig. Sie können Ihre Prüfungsergebnisse nicht sehen, nachdem Sie auf diesen Button geklickt haben.

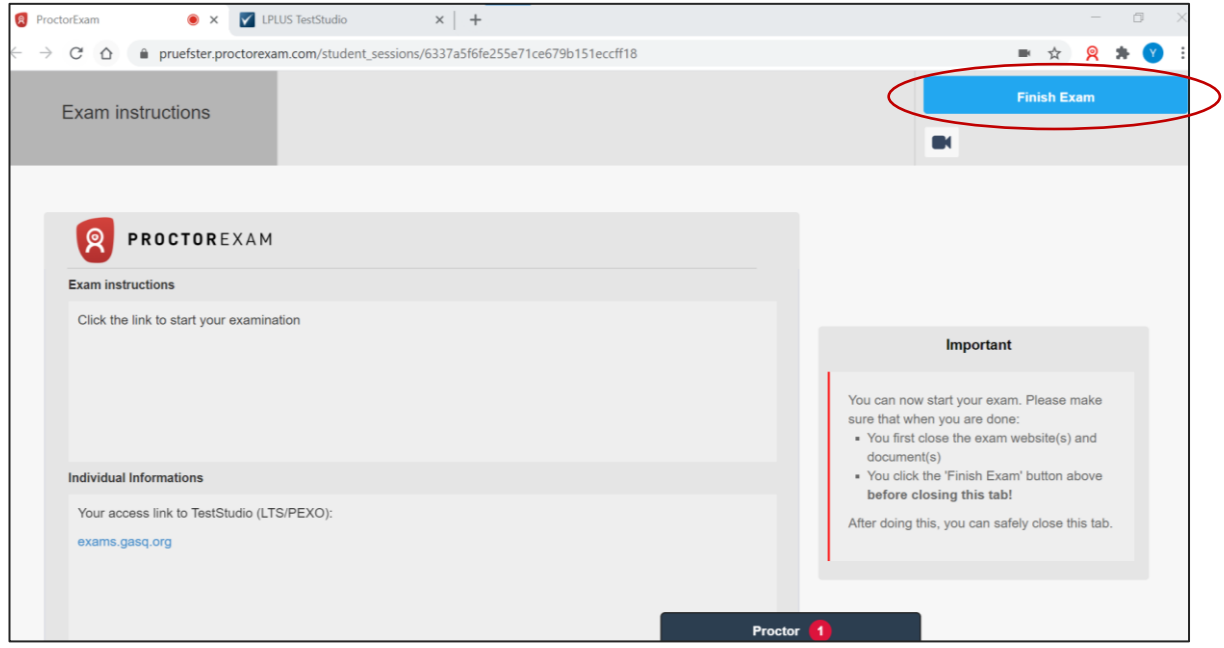

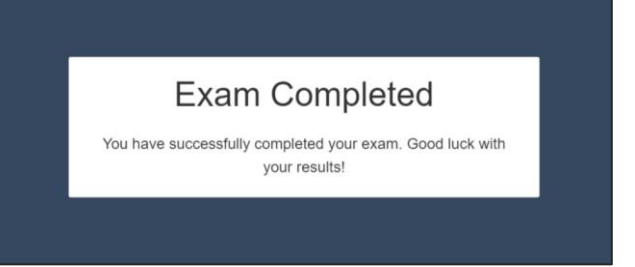

**Ihre Prüfungsergebnisse werden Ihnen innerhalb einer Woche nach der Prüfung per E-Mail zugesandt!**

**Ihr Zertifikat erhalten Sie von Ihrem Prüfungszentrum / Trainingsanbieter! Bitte erkundigen Sie sich dort nach den Lieferzeiten der Zertifikate!**

# <span id="page-13-0"></span>**WAS IST WÄHREND DER PRÜFUNG NICHT ERLAUBT?**

- zusätzliche Geräte
- das Verwenden eines VPN Netzwerks
- Bücher, Notizen oder zusätzliches Material
- Notizen auf Papier machen
- Kopfhörer
- reden oder singen
- Dritte im Raum zu jedem Zeitpunkt der Prüfung
- Toilettenpausen

Bitte beachten Sie, dass der Prüfer Ihre Prüfung beenden muss, wenn Sie gegen die Prüfungsbedingungen verstoßen. Die Gebühr wird nicht erstattet.

# <span id="page-14-0"></span>**DATENSPEICHERUNG**

#### **Mit der Chrome Extension werden folgende Daten übertragen und aufgezeichnet:**

- Video- und Audio-Stream (Übertragung während der gesamten Verbindung mit ProctorExam. Speicherung ab einem genannten Zeitpunkt während der technischen Prüfungsvorbereitung. Es erfolgt ein Hinweis, der bestätigt werden muss)
- Bildschirmübertragung für den gesamten Desktop (somit auch der Prüfungsantworten)
- Snapshot vom Gesicht des Teilnehmers und von einem Lichtbildausweis
	- o Bei einem amtlichen Ausweis dürfen maschinenlesbare Stellen und die Seriennummer zugehalten werden. Es ist statt eines amtlichen Ausweisdokuments auch ein anderer Lichtbildausweis, z. B. der Führerschein erlaubt.
- Chat-Eingaben und Antworten für den Support
- o Hier sind zwei Chat-Tools zu unterscheiden: Technischer Support und Proctor-Support
- Prüfungsinhalt und Prüfungsergebnis
- Name, Landessprache und E-Mail-Adresse des Teilnehmers
- Datum, Uhrzeit und Dauer der Prüfung
- Notizen des Proctors, z. B. Hinweise zu Auffälligkeiten während der Prüfung
- Browserversion, Betriebssystem, IP-Adresse

#### **Mit dem Smartphone werden folgende Videostreams aufgezeichnet und gespeichert.**

Vor Prüfungsbeginn im Zuge eines geleiteten Herumtragens des Smartphones zur Kontrolle des Raums:

- Schreibtisch, Tastatur und Monitor
- Bereich hinter dem Monitor
- Fußboden unter und Decke über dem Schreibtisch
- Alle Raumecken (und somit auch die Wände)
- Nahaufnahme der Ohren (Hinweis: Hörgeräte müssen extra gezeigt werden).

Während der Prüfung:

• Videostream von der Seite mit Abstand, damit der Teilnehmer immer ganz im Bild ist.

#### **Löschung von Daten**

Videodaten, Snapshot und den Ausweis werden i.d.R. binnen 14 Tagen gelöscht. Bei Abweichungen von diesem Vorgehen wird der Teilnehmer zeitnah darüber informiert.

Während der Systemüberprüfung werden dieselben Daten (ohne Snapshots) auch übertragen, aber nicht gespeichert.

# <span id="page-14-1"></span>**KONTAKT**

Im Notfall kontaktieren Sie bitte:

GASQ – Global Association for Software Quality E-Mail: [info@gasq.org](mailto:info@gasq.org)